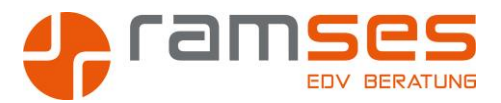

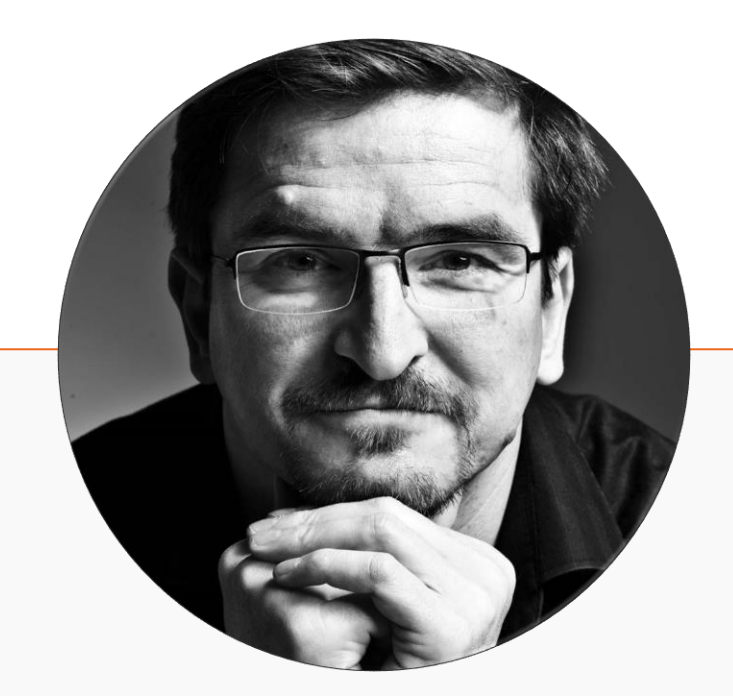

# **MAIK RAMFTEL**

**Trainer • Berater • Datenbank Entwickler**

## **Kontakt**

Maik Ramftel Diplom Ökonom

Ramses EDV Beratung Töpferweg 8 31171 Nordstemmen

0172 81 93 687 ramftel@ramses.de www.ramses.de

## **Über mich**

Ich bin 1968 in Hildesheim geboren, verheiratet mit der besten Frau der Welt und habe zwei erwachsene Kinder. Seit über 30 Jahren bin ich nun im Beratungs- und Trainingsgeschäft tätig.

In dieser Zeit habe ich eine Vielzahl von Erfahrungen sammeln können, die in meine Projekte einfließen. Die Zielstrebigkeit als Kampfsportler, die Erfahrungen aus 10 Jahren Vorstandsarbeit an einem Gymnasium, die Kreativität aus meiner zweiten Passion dem Kochen, all das macht mich zu dem was ich bin, Ihr Entwickler und Trainer.

## **Meine Themen**

Ich biete Ihnen Seminare in den Themen an, mit denen Sie Ihre tägliche Arbeit verrichten, ich bringe Ihnen die Werkzeuge bei, die Sie brauchen, in allen Versionen, vom Einstieg bis zum Profi Level, von der Anwendung bis zur Programmierung.

- IT Grundlagen
- Project
- Windows
- Word
- Excel
- Powerpoint
- Outlook
- OneNote
- Visio Access
- Teams
- 
- Office 365
	- Sharepoint
- VBA

Ich unterstütze Sie auch in den Themen

- Datenbank Entwicklung
- Zeitmanagement
- Projektmanagement
- Digitalisierung

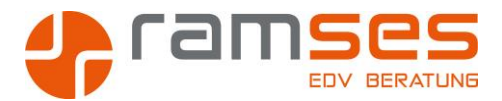

## **FAQ ACCESS**

## **Textfelder in Kombinationsfeld umwandeln**

#### **Problem**

Formulare beinhalten in der Regel viele Textfelder. Wenn es nun im Falle eines Fremdschlüssel Feldes eines Kombinationsfeldes bedarf, so können wir das Textfeld entweder löschen oder aber einfach ein vorhandenes Textfeld in ein Kombinationsfeld umwandeln. In der Ausgangssituation haben wir ein Textfeld.

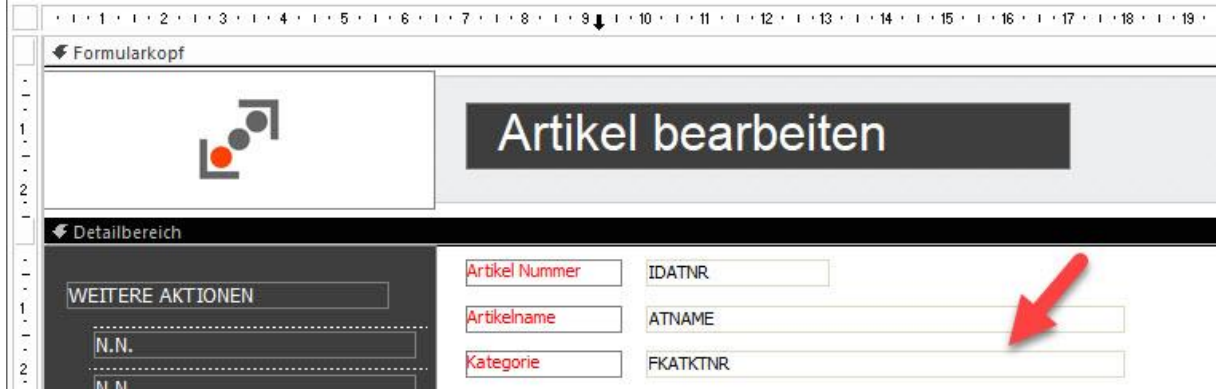

#### **Lösung**

Die Umwandlung vom Textfeld in ein Kombinationsfeld funktioniert in drei einfachen Schritten

#### **Die Umwandlung des Feldes**

Klicken Sie das Textfeld mit der rechten Maustaste an und wandeln Sie es in ein Kombinationsfeld um

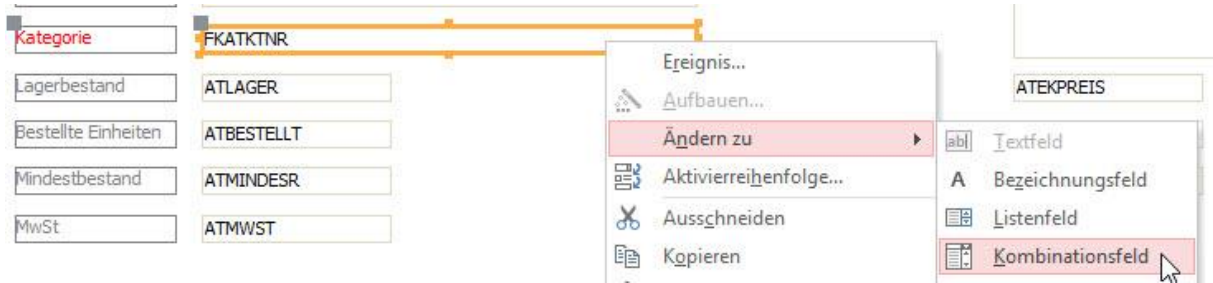

- 0172 / 81 93 687
- ramftel@ramses.de
- www.ramses.de

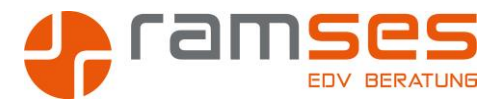

#### **Definition der Datensatzherkunft**

Nach der Umwandlung des Feldes gehen Sie in die Eigenschaften des neuen Kombinationsfeldes und wählen dort bei der Datensatzherkunft das Symbol mit den drei Punkten.

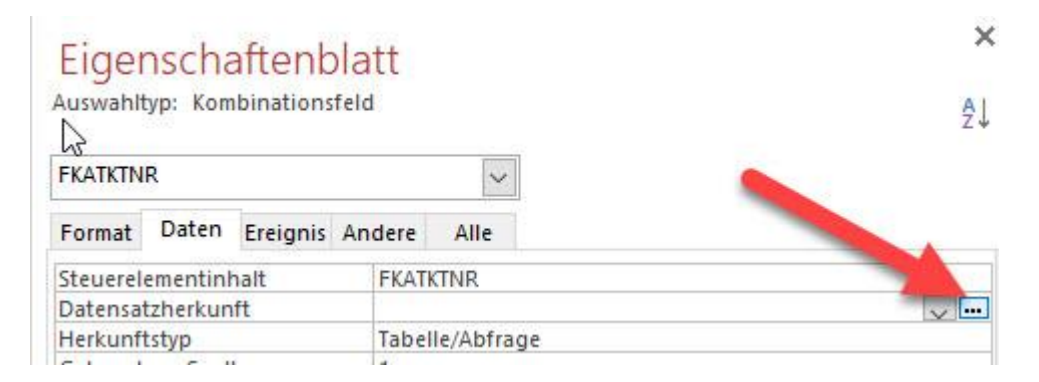

Nun wählen Sie die Tabelle mit den Herkunftsdaten des Fremdschlüssels. Vergessen Sie nicht, dass Sie immer den Primärschlüssel mit aufnehmen müssen. In der Regel nehme ich das als erstes Feld mit in die Abfrage auf.

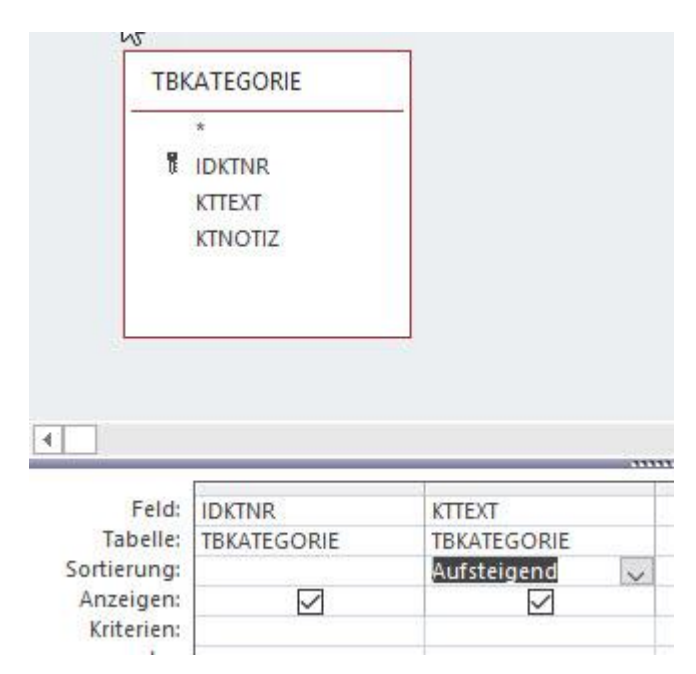

- 0172 / 81 93 687
- ramftel@ramses.de
- www.ramses.de

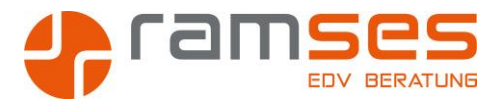

#### **Anpassung der Feldeigenschaften**

Schlussendlich müssen wir einige Feldeigenschaften ändern.

- Spaltenanzahl
	- In unserem Beispiel wären es zwei Spalten
- Spaltenbreite Da die erste ID Spalte nicht angezeigt werden soll, nutzen wir eine Breite von 0 für die erste Spalte
- Listenbreite Die Listenbreite ist die Summe der Spaltenbreiten
- Zeilenanzahl

#### Eigenschaftenblatt Auswahltvo: Kombinationsfeld

 $\times$ 

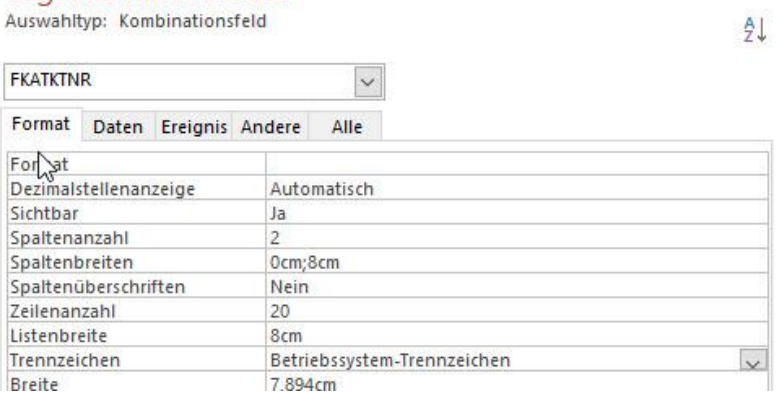

Im Anschluß haben wir ein feines Auswahlfeld für die Kategorien.

- 0172 / 81 93 687
- ramftel@ramses.de
- www.ramses.de

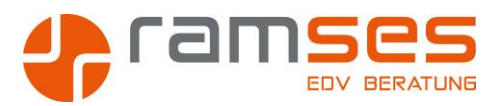

## Artikel bearbeiten

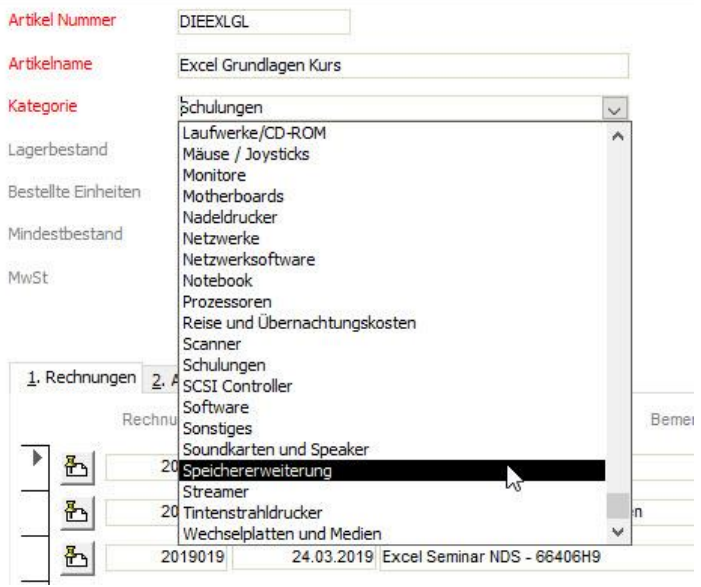

- 0172 / 81 93 687
- ramftel@ramses.de
- www.ramses.de